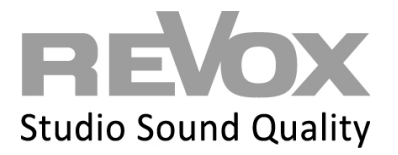

Das GIRA HomeServer QuadClient Plugin Multiuser 3.0 ist für den Experten 4.11 und 4.12 entwickelt worden und kann für die Bedienung des Revox Multiuser 3.0 Systems in einem Quadranten des QuadClient auf dem GIRA HomeServer genutzt werden.

In den folgenden Schritten erläutern wir das Einbinden des Plugin und dessen Integration in den QuadClient.

1. Öffnen Sie Ihren Experten 4.11 oder 4.12 und wählen Sie im **Menüpunkt QuadClient** den Punkt **Plugin importieren**.

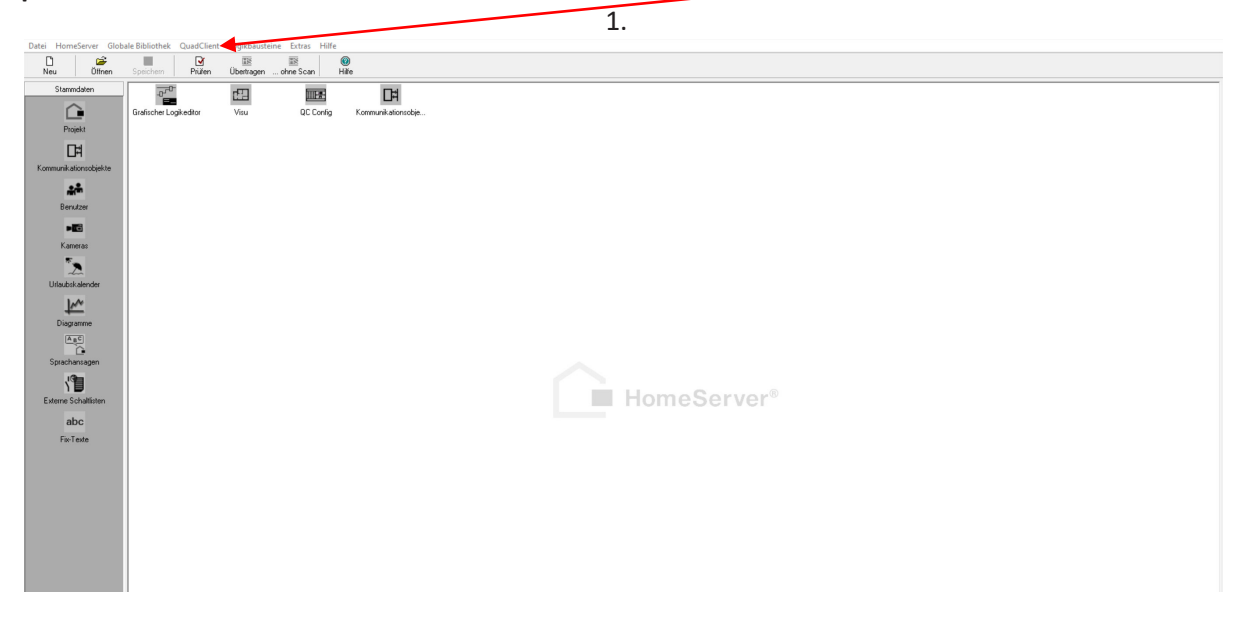

2. Klicken Sie auf das Feld **Importieren**

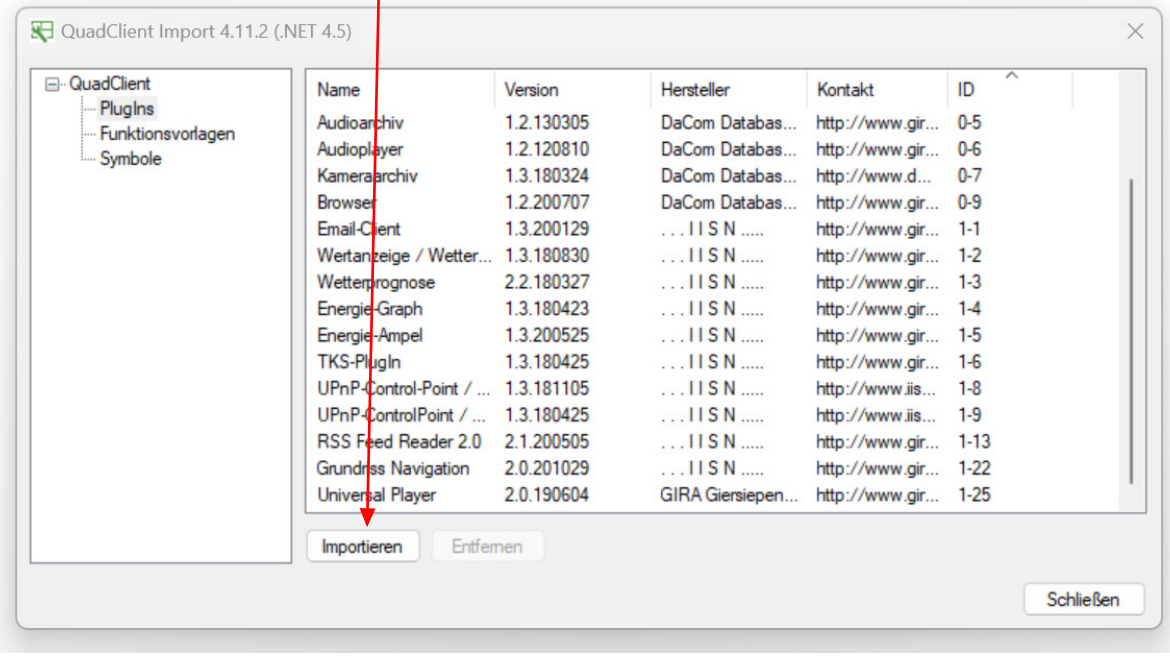

# **REVOX**

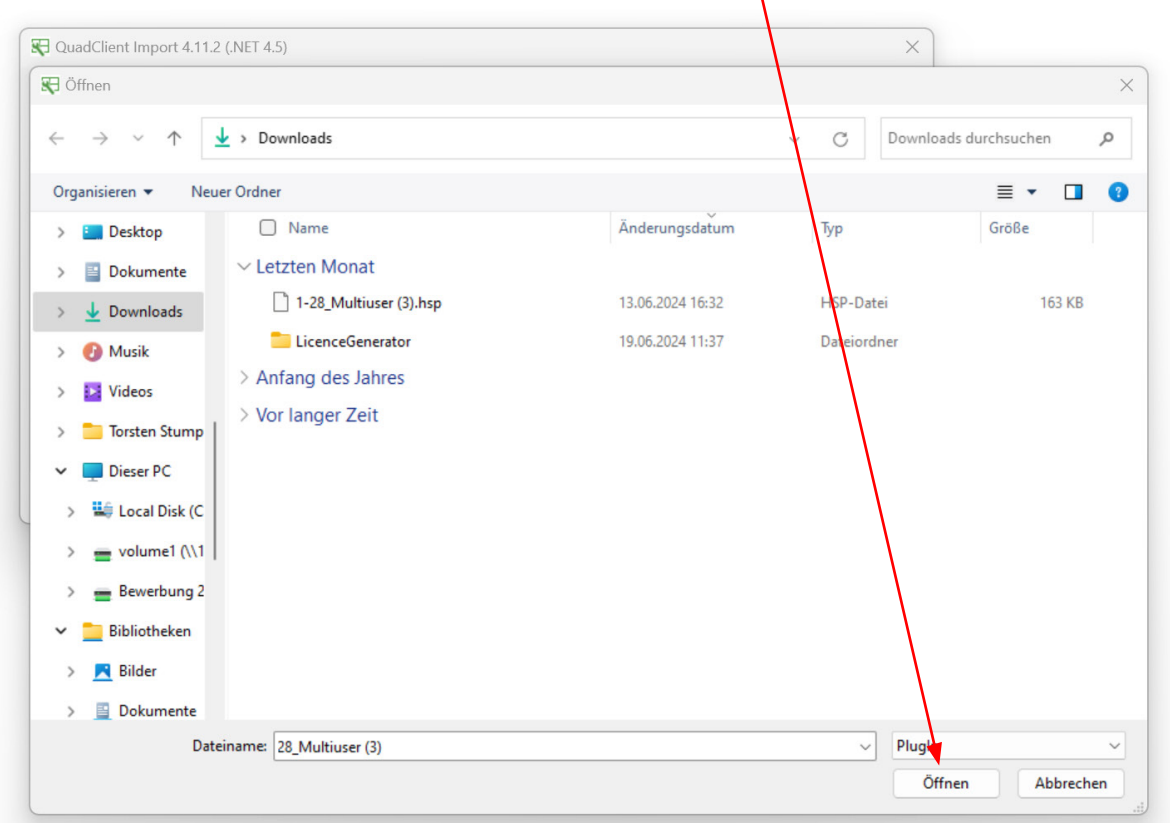

3. Wählen Sie im folgenden Feld das zugesandte Plugin-File und **Öffnen** Sie es.

4. Nun erscheint im QuadClient Import das **Revox Multiuser Plugin**.

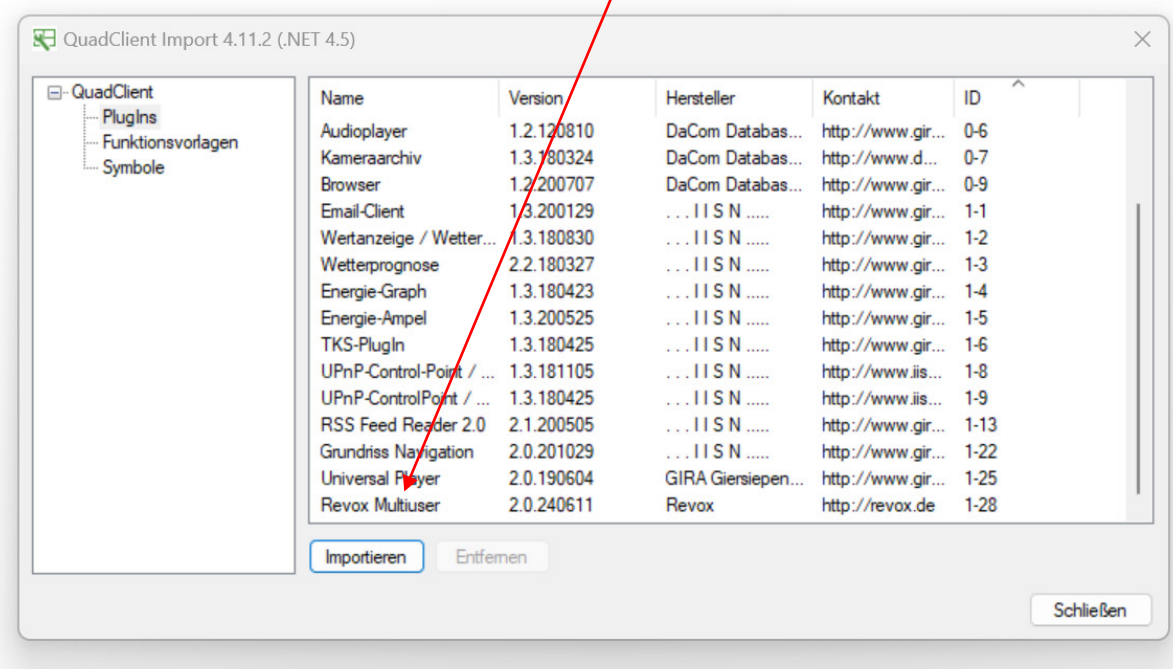

 $\overline{\phantom{a}}$ 

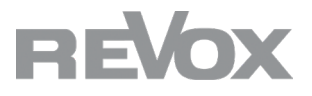

5. Wählen Sie nach erfolgreichem Import den **QC Config**, um das Multiuser 3.0 Plugin in den QuadClient einzufügen.

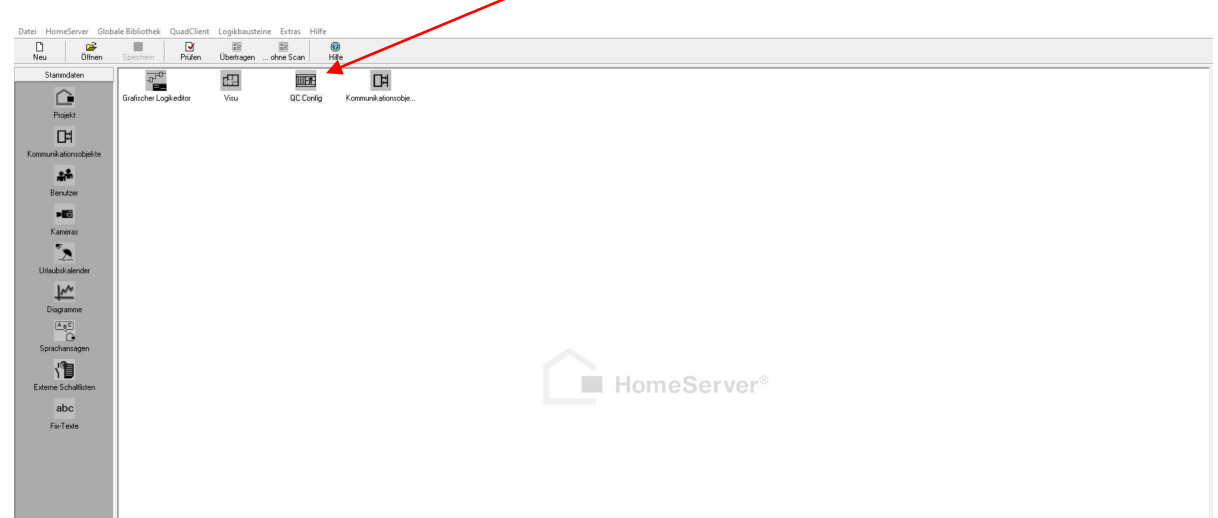

6. 7. Wählen Sie im **QuadConfig** nun **QuadClient – Quadranten** aus und klicken Sie auf das **+** Symbol

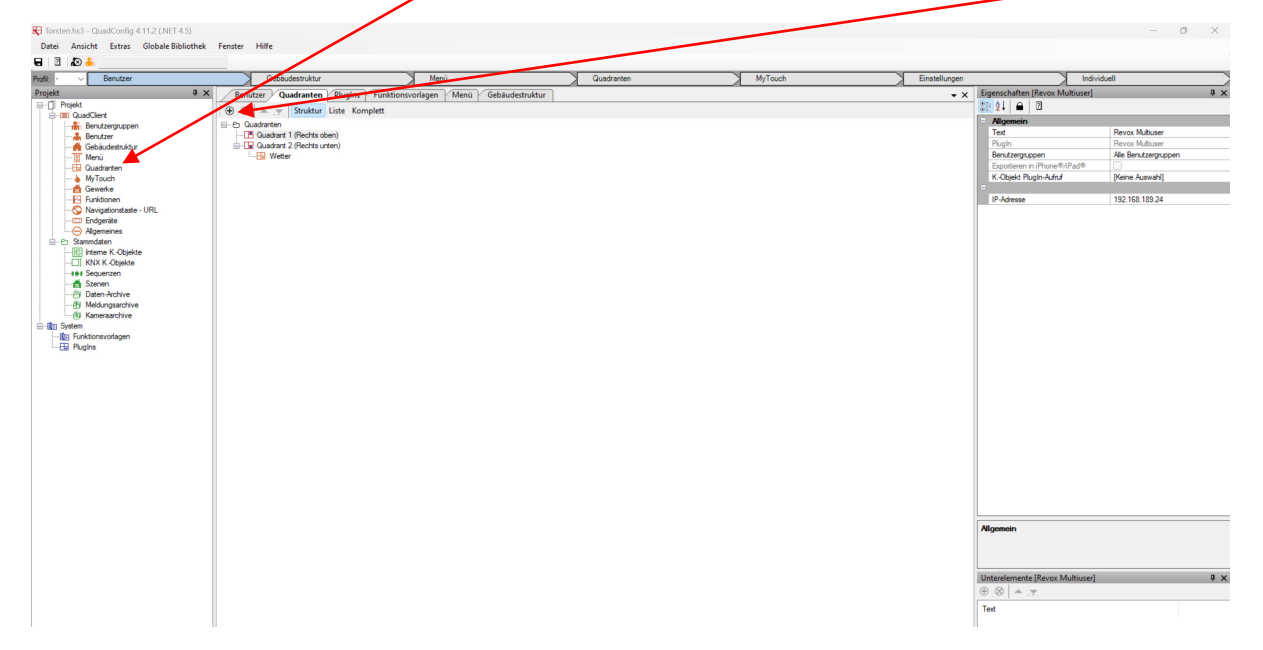

7. Wählen Sie nun in der sich öffnenden Auswahl des Revox Multiuser Plugin aus der Liste und bestätigen Sie mit der OK-Taste.

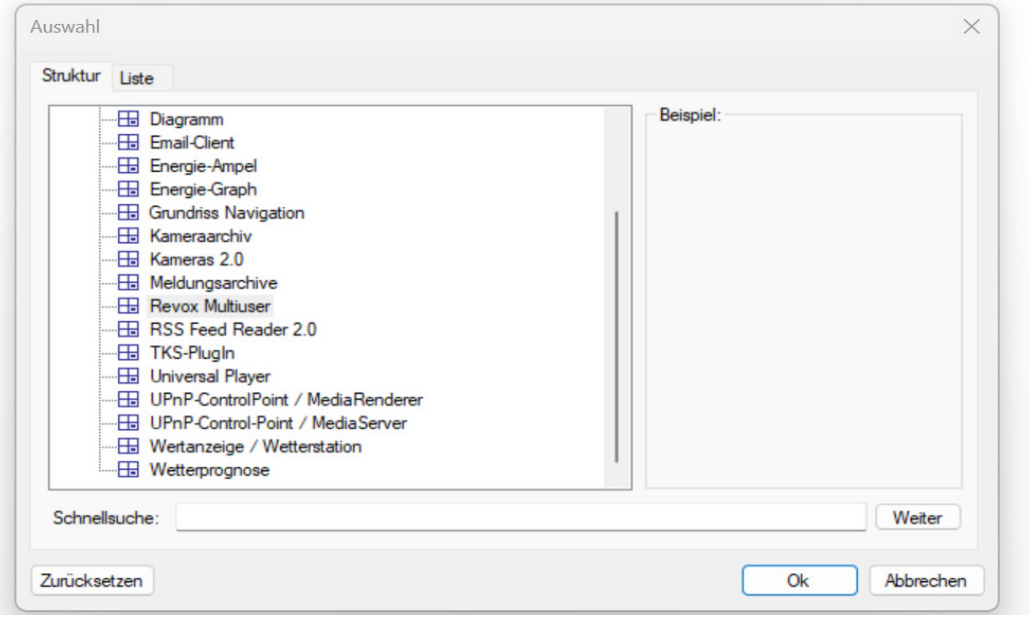

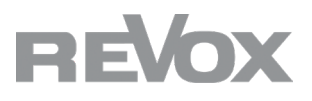

8. Nun erscheint im Quadranten das Plugin ohne Bezeichnung und eingetragener IP-Adresse.

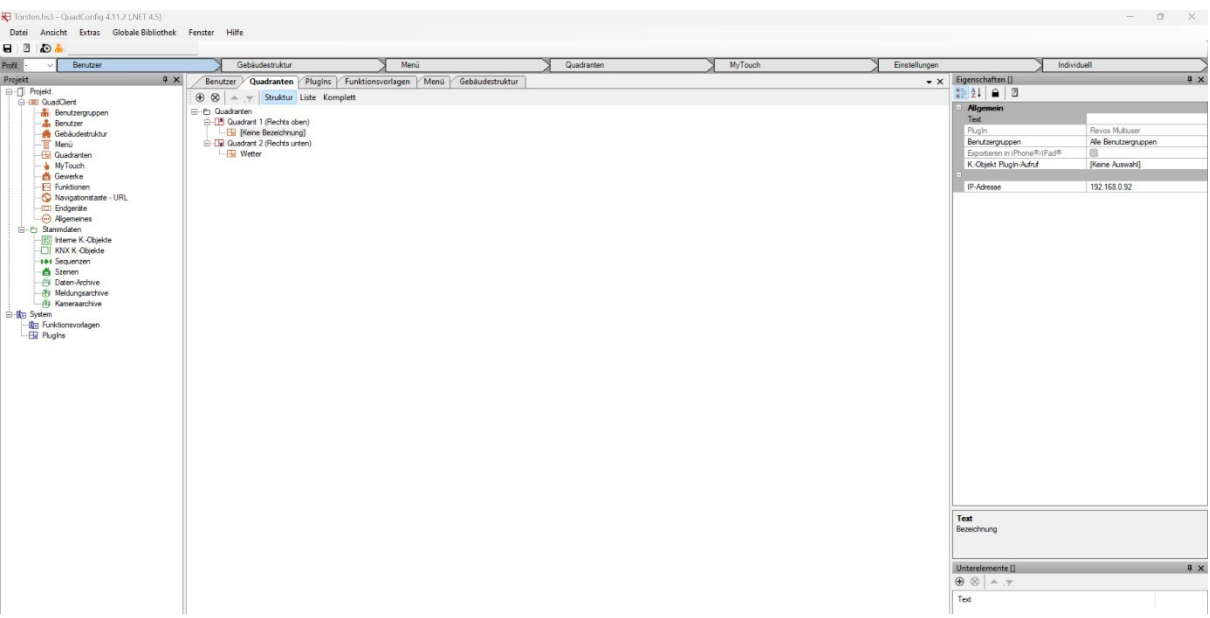

9. Geben Sie dem Plugin eine **geeignete Bezeichnung** (z.B. Revox Multiuser oder Audio o.ä.) und geben Sie die **IP-Adresse** eines Multiuser 3.0 Server (V400, M300 oder M500) in das Plugin ein.

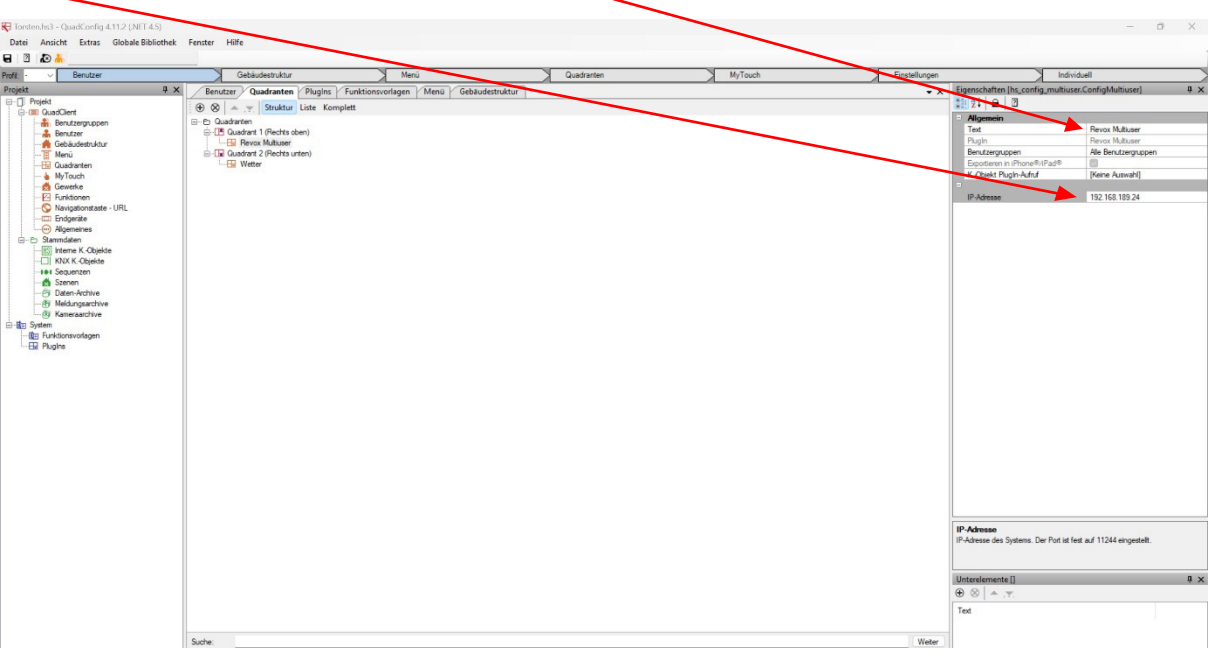

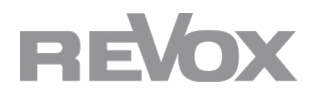

10. Speichern Sie Ihr Projekt im QuadClient Config und kehren Sie auf den Experten zurück. Übertragen Sie das Projekt an Ihren GIRA HomeServer. Sie finden das Multiuser 3.0 Plugin nun im entsprechenden Quadranten.

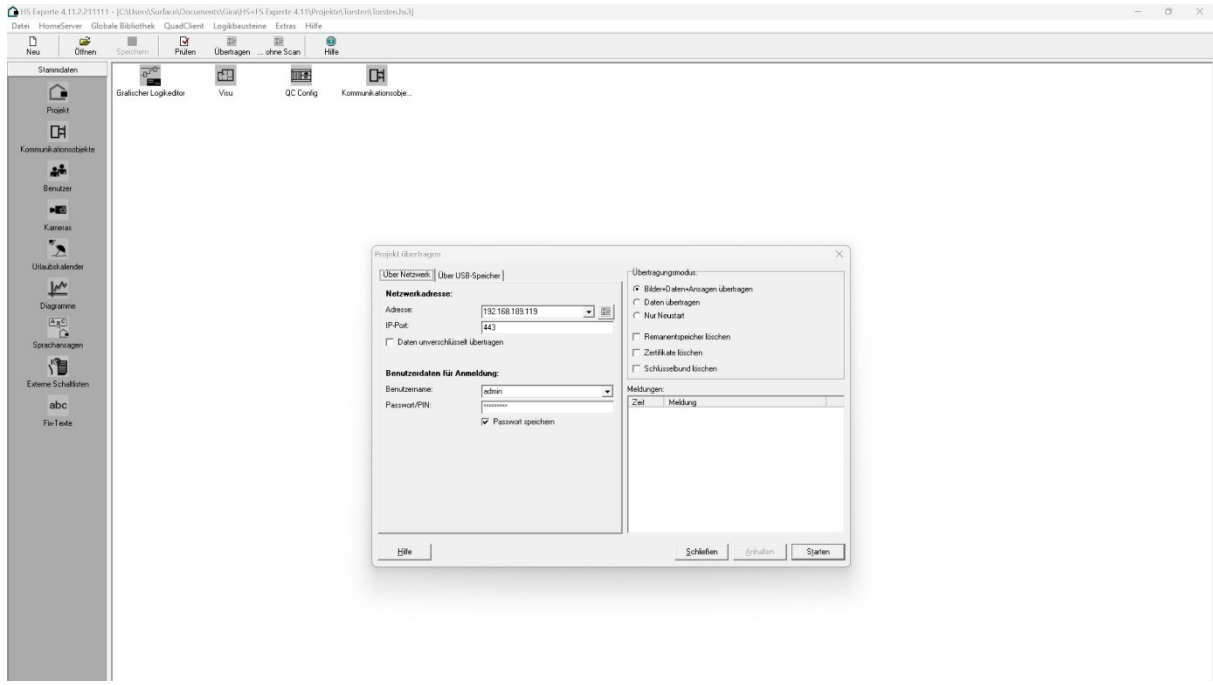

## **Darstellung QuadClient Plugin**

Das QuadClient Plugin Multiuser 3.0 wird im Quad Client Quadranten wie folgt dargestellt:

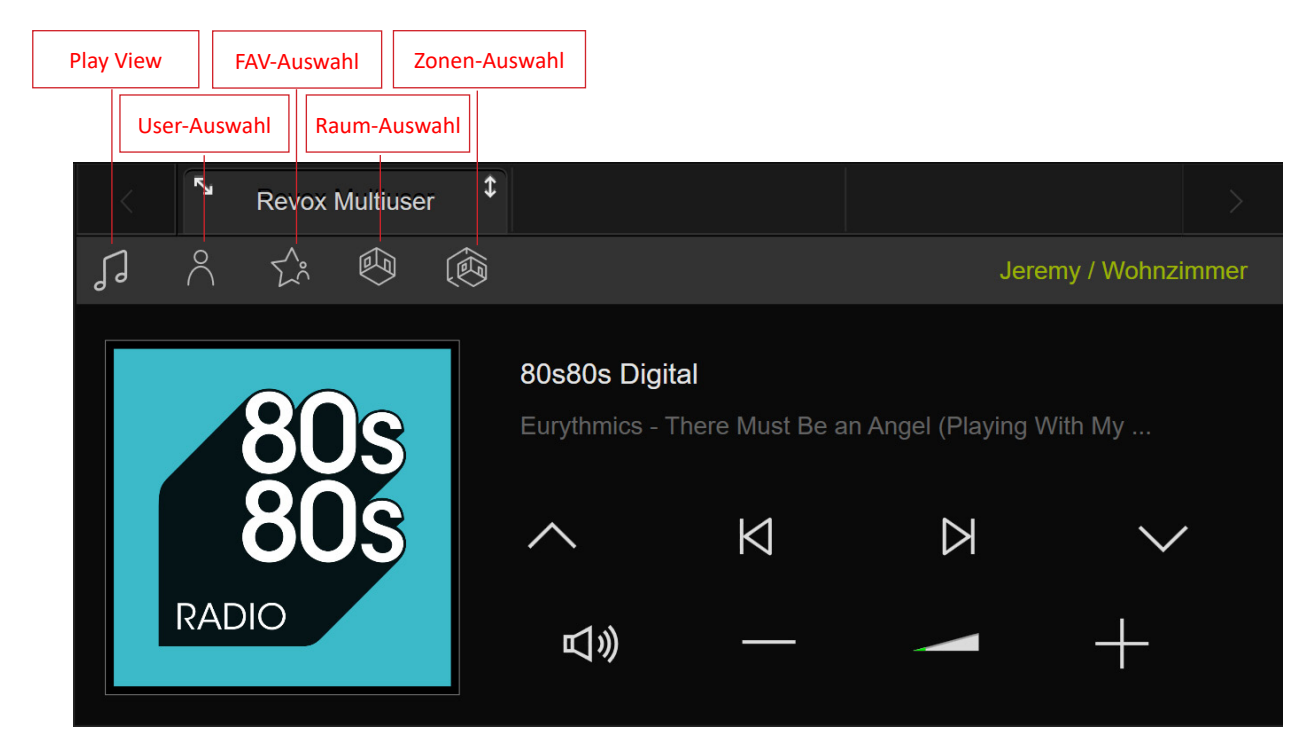

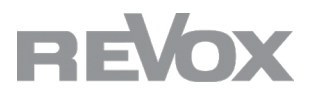

**Play View** zeigt Ihnen die Informationen zum ausgewählten User und Raum/Zone an. Angezeigt wird die gewählte Quelle und deren Textinformation. Mit den Pfeilen hoch und runter können in den Favoriten vor- und zurückschalten, mit den Pfeilen links und rechts könnten Sie in den Playlisten weiterschalten.

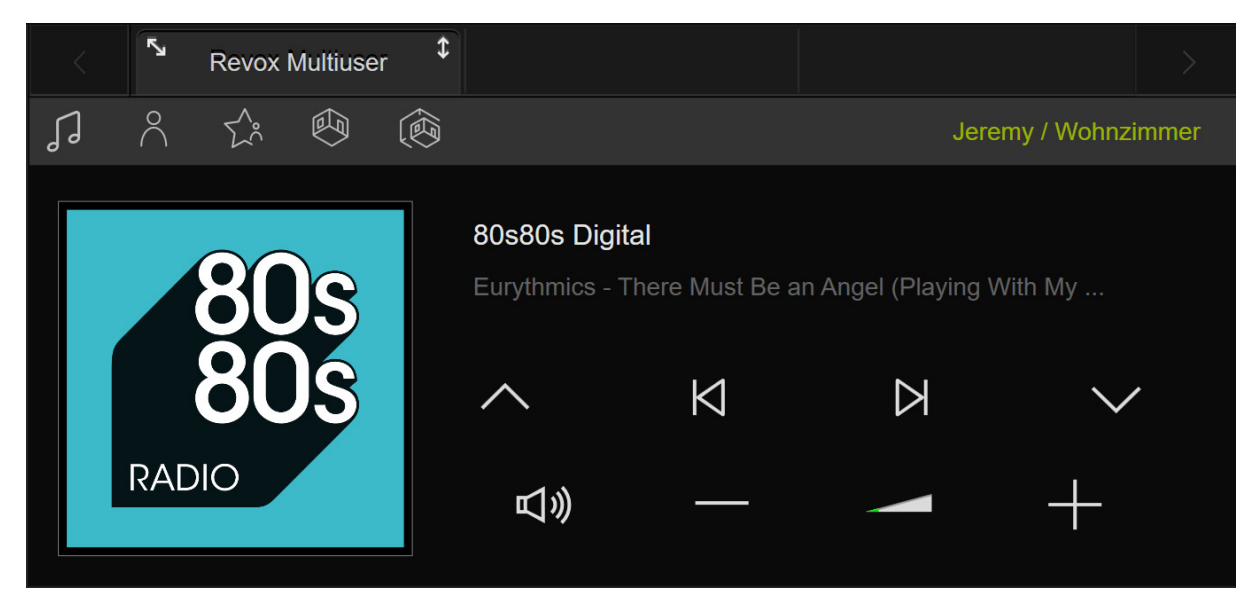

In der **User-Auswahl** können Sie Ihren gewünschten User auswählen.

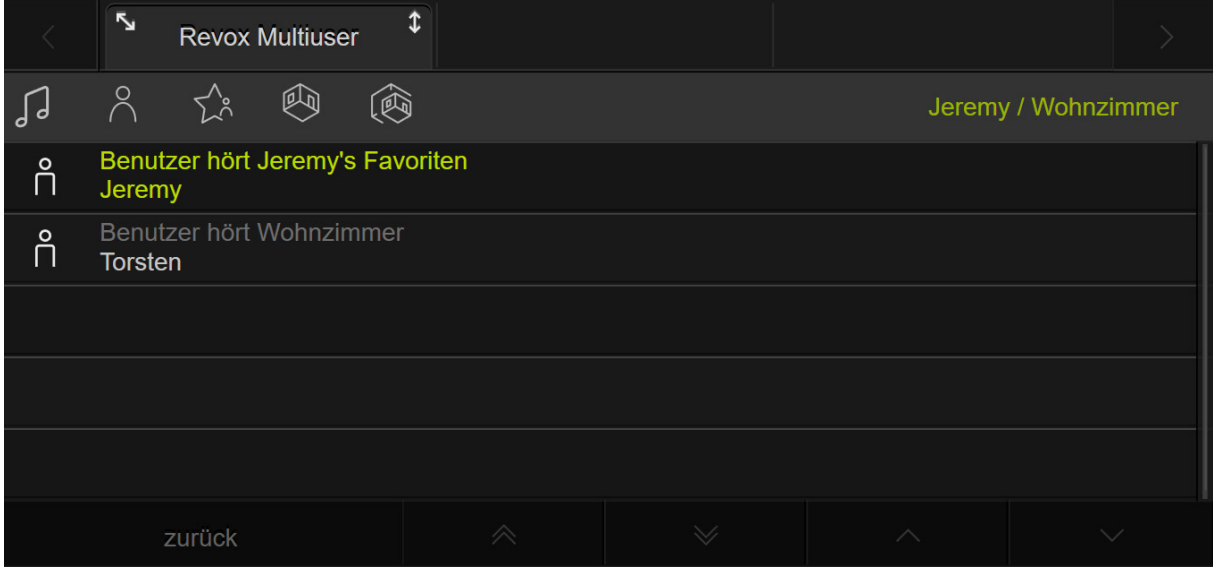

In der **FAV-Auswahl** können Sie Ihre User-Favoriten des ausgewählten Users auswählen.

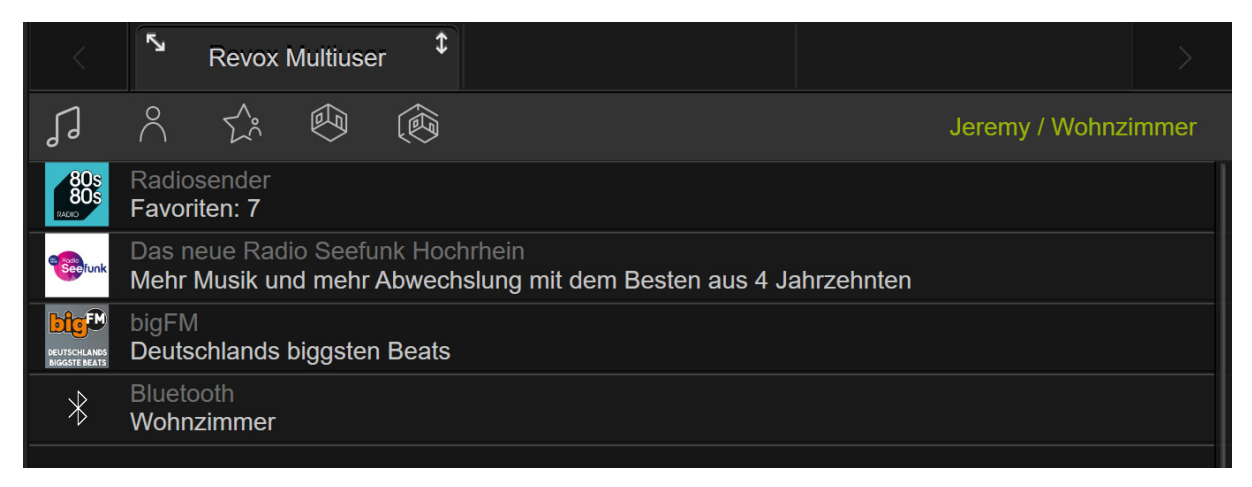

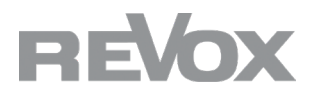

In der **Raum-Auswahl** können Sie den gewünschten Raum auswählen, welchen Sie regeln wollen und weitere Räume an- bzw. ausschalten. Der gewählte Raum wird dann als grüner Text neben dem aktiven User angezeigt. Grünes Ein/ Aus-Symbol: vom User ausgewählter Raum, oranges Ein/Aus-Symbol: der Raum ist ausgeschaltet, blaues Ein/Aus-Symbol: der Raum wird von einem anderen User benutzt.

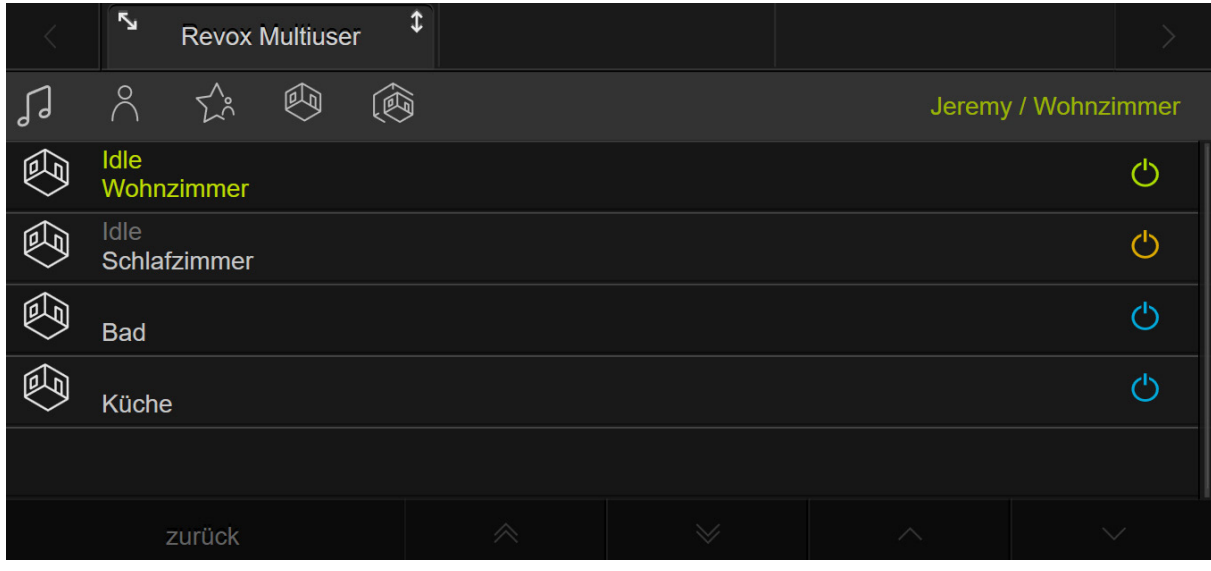

In der **Zonen-Auswahl** können Sie für den ausgewählten User eine zu bedienende Zone auswählen. Grünes Ein/Aus-Symbol: vom User ausgewählte Zone, oranges Ein/Aus-Symbol: die Zone ist ausgeschaltet, blaues Ein/Aus-Symbol: der Zone wird von einem anderen User benutzt.

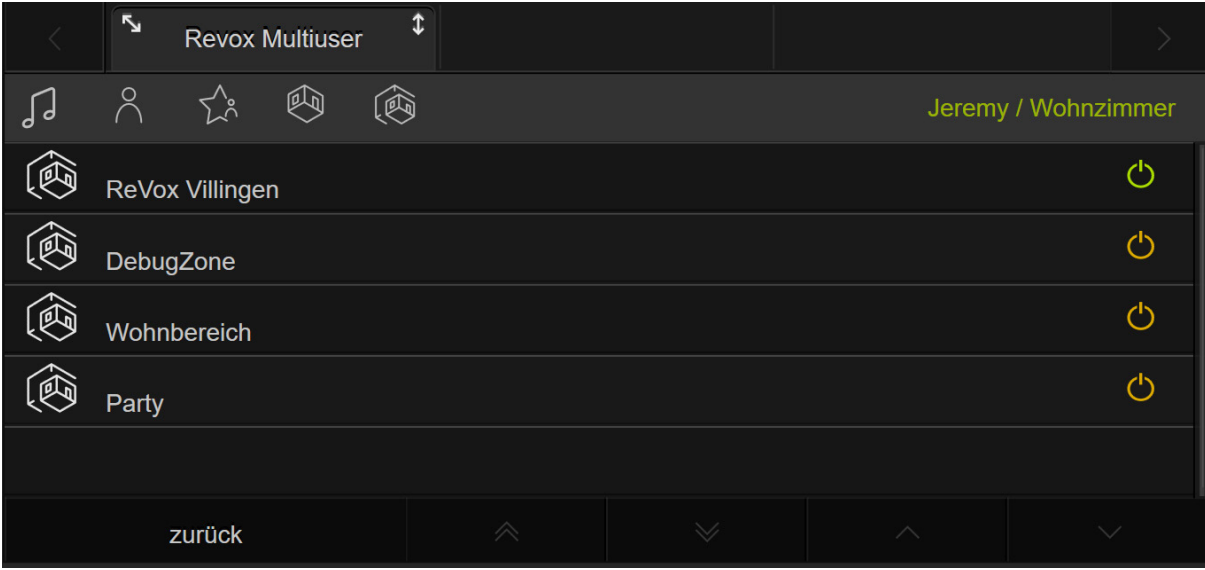

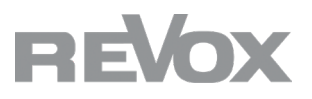

### **Vollansicht**

Mit Auswahl des **schrägen Pfeiles** können Sie die Vollansicht über alle Quadranten aktiveren.

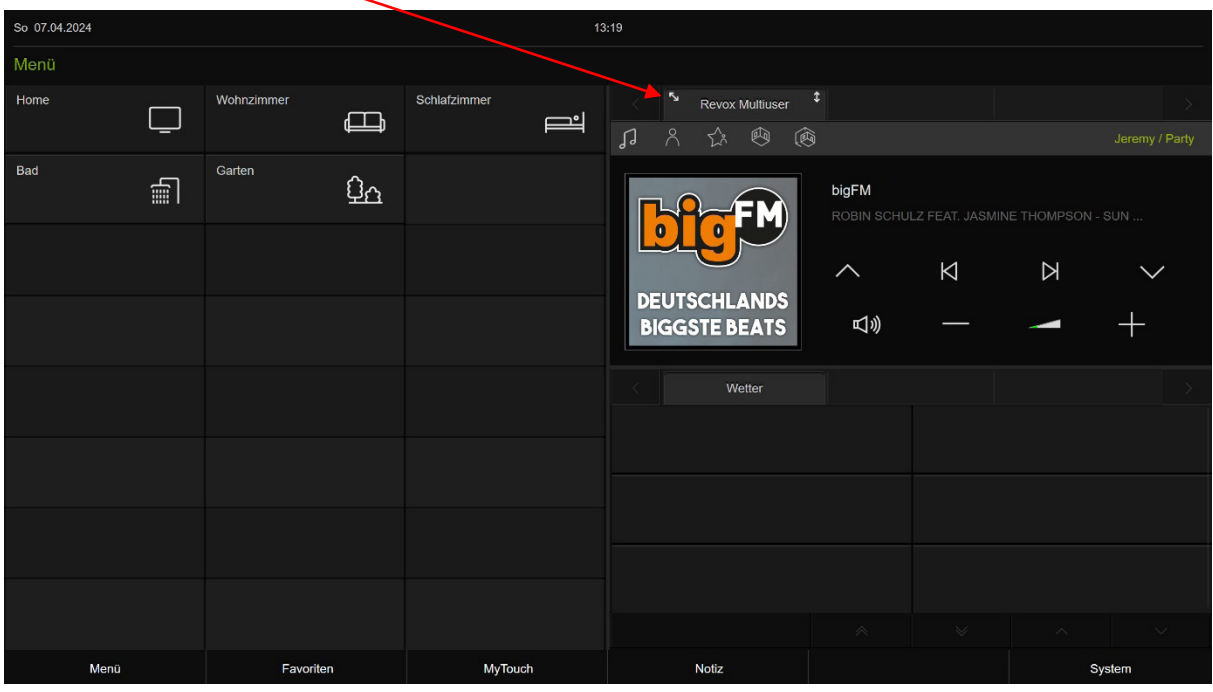

=>

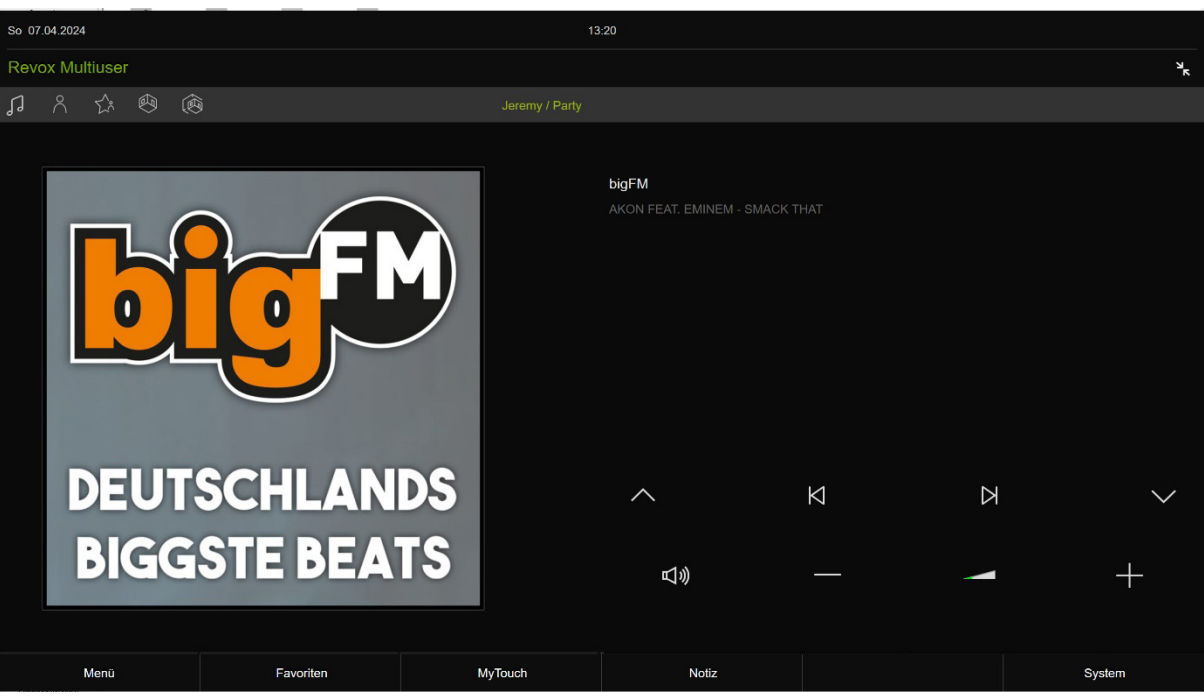

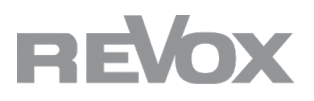

### **Doppelquadrant-Ansicht**

Mit Auswahl des **Hoch-Runter-Pfeiles** können Sie die Doppelquadrant-Ansicht über die zwei rechten Quadranten aktivieren.

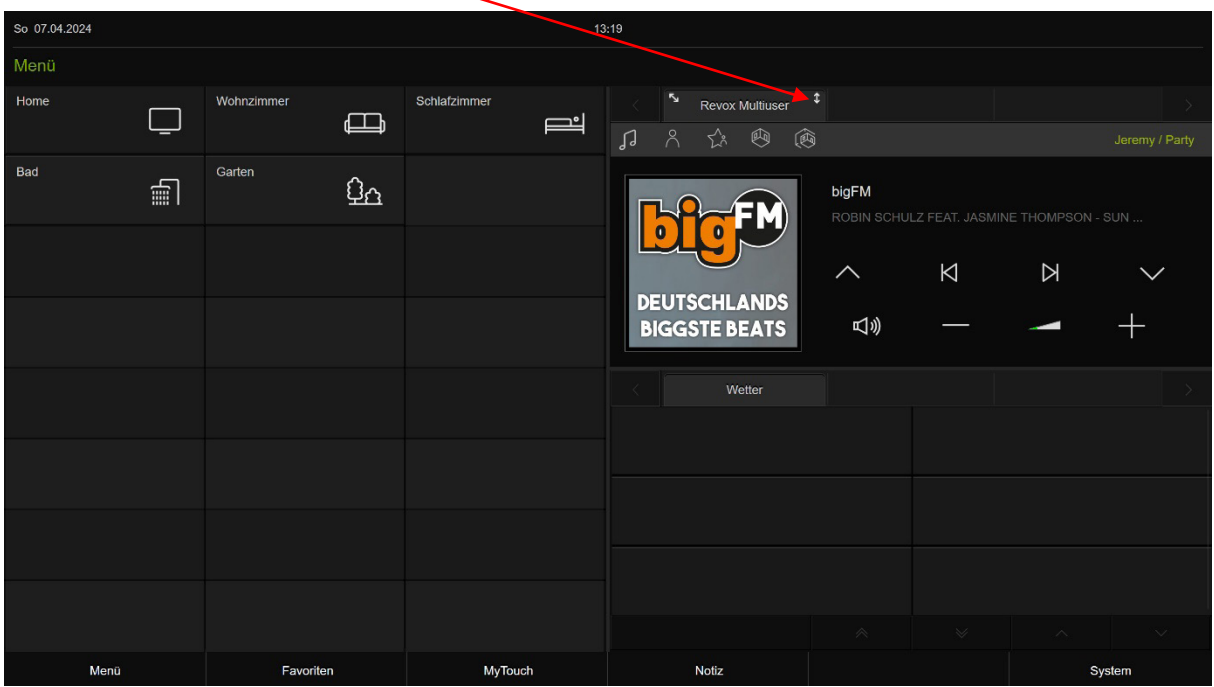

=>

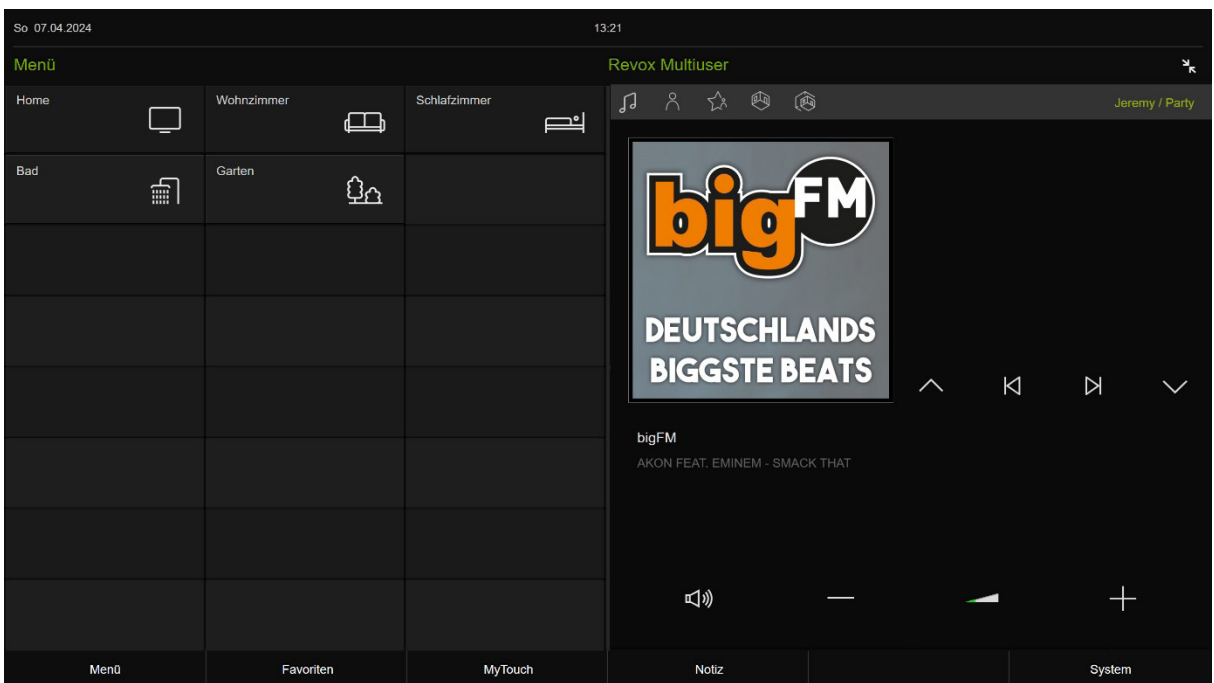

## Bei weiteren Fragen zum Plugin kontaktieren Sie gerne den Revox Support.

© Revox Group | Version 1.01 | Technische Änderungen vorbehalten. © Revox Group | Version 1.01 | Technische Änderungen vorbehalten.

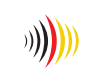

designed, developed and made in Germany